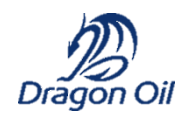

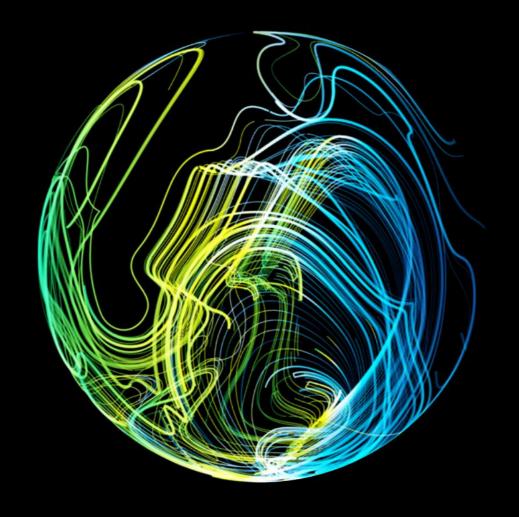

# Dragon Oil SAP Transformation SAP Ariba Supplier PO Transaction Guide January 2021

#### **About This Course**

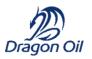

2

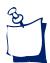

#### **Purpose**

This document will provide you with an step-by-step guide for PO transactions.

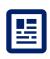

#### **Audience**

**Dragon Oil Suppliers** 

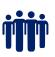

#### **Course Prerequisites**

No Prerequisites

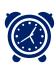

#### **Duration**

This guide takes approximately 1 hour

#### Course Agenda

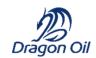

#### Agenda Items

Glossary of Terms

Overview - Process Scenario

Lesson 1: Create Supplier Account

Lesson 2: Set Up Your Account

Lesson 3: View Purchase orders

Lesson 4: Create OC, ASN

Lesson 5: Invoice Methods

Lesson 6: Ariba Network Help Resources

#### Glossary of Terms

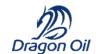

#### The following includes key terms and definitions used in this course:

| Term                    | Definition                                                                                                    |  |
|-------------------------|----------------------------------------------------------------------------------------------------|--|
| ACH                     | Method of electronic funds transfer that sellers may use to pay their SMP fees, and that buyers may use to pay their suppliers (North America only; limited supported banks; payment formats CTX, CCD, and CCD+ supported only). Also known as Automated Clearing House                                                                                                    |  |
| Ariba Network ID (ANID) | The Ariba Network ID is a unique identifier for a buyer or supplier. The term is also referred to as Network ID in some CSV files and was formerly called Ariba Supplier Network (SN) ID. Suppliers and buyers both have ANIDs                                                                                                    |  |
| Credit Memo             | Credit memos reduce the amount owed under the terms of an earlier invoice. They are a type of invoice with the amount due as a negative number. The negative amount represents the amount the supplier owes to the buyer. Suppliers send credit memos for ordering, shipping, or billing problems they encounter in their day-to-day operations. Credit memos enable the account reconciliation and balancing required due to problems that trading partners regularly encounter. They do not automatically move money from the supplier to the buyer. |  |
| Incoterms               | The Incoterms rules, or International Commercial Terms, are a series of pre-defined commercial terms published by the International Chamber of Commerce (ICC) that are widely used in international commercial transactions or procurement processes                                                                                                    |  |
| Invoice                 | A request for payment, typically sent by a supplier. Invoices are usually created by the supplier and reflect an amount due for a purchase order or a contract. In the most typical case, invoices are sent to the buyer as cXML documents, over Ariba Network, and loaded into the procurement solution. Buyers can enter invoices on behalf of a supplier, for example, when a supplier sends a paper invoice                                                                                                    |  |
| Purchase Order          | An official request from a buyer to a supplier, asking the supplier to make a shipment. A purchase order is typically created after the purchase requisition has been fully approved                                                                                                    |  |
| Remittance Advice       | Remittance advice data contains details about why, when, and how a payment was made. The data typically indicates the invoices included in the payment, the payment method used, bank information, discount amounts, and other information. Ariba Network routes remittance advice information to the buyer and the supplier, so both parties can verify the status of their payment activity. Invoicing solutions from SAP Ariba create a payment transaction document after receiving remittance advice data                                         |  |
| Withholding Tax         | A withholding tax is a government requirement for the payer of an item of income to withhold or deduct tax from the payment, and pay that tax to the government. In most jurisdictions, withholding tax applies to employment income                                                                                                    |  |

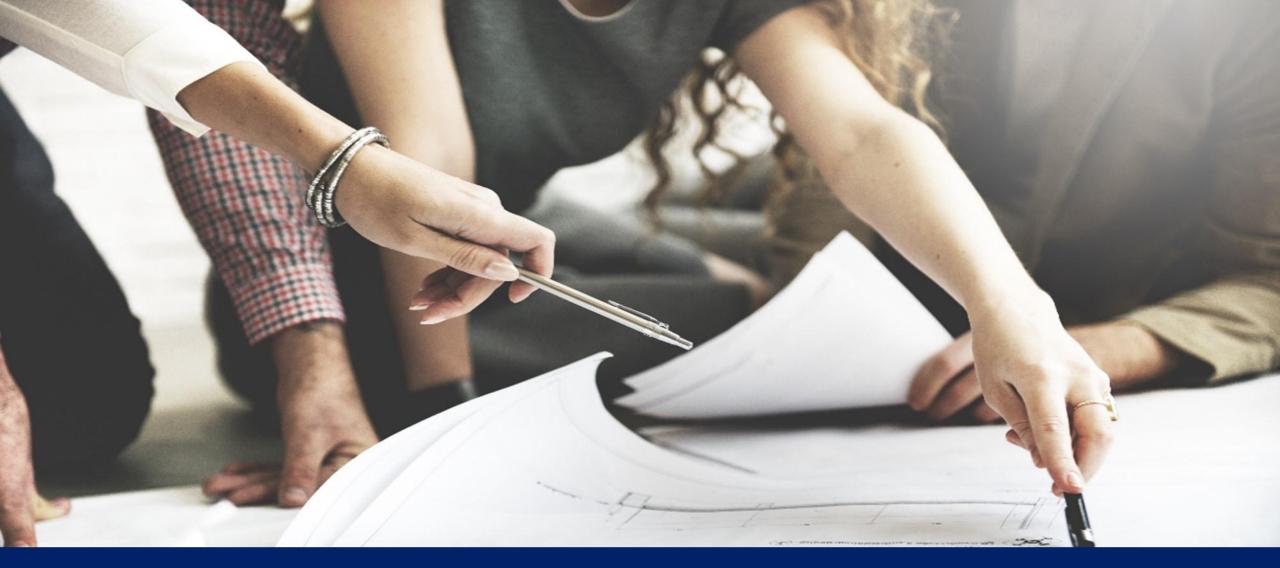

**Overview – Process Scenario** 

#### Overview - Process Scenario

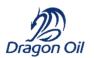

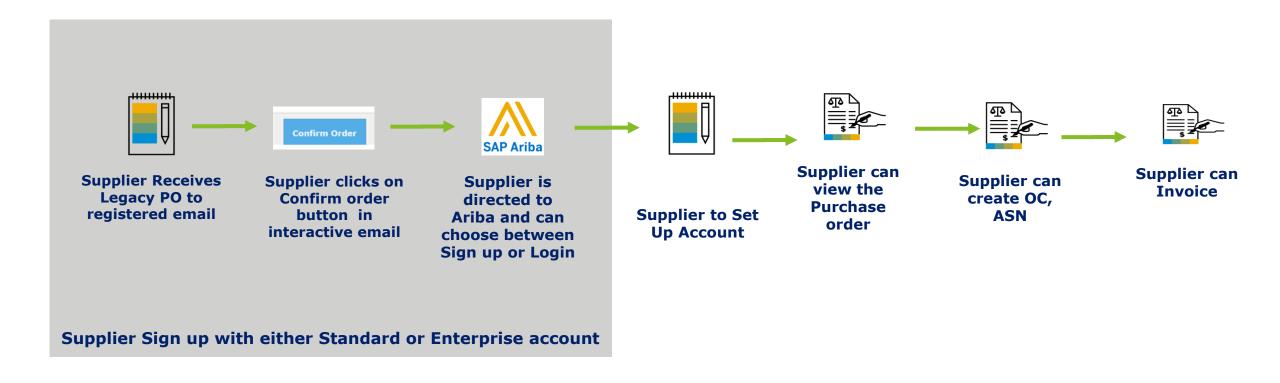

For SLP registration and process please refer to guide Dragon Oil SAP Ariba Supplier Onboarding and Bidding Guide

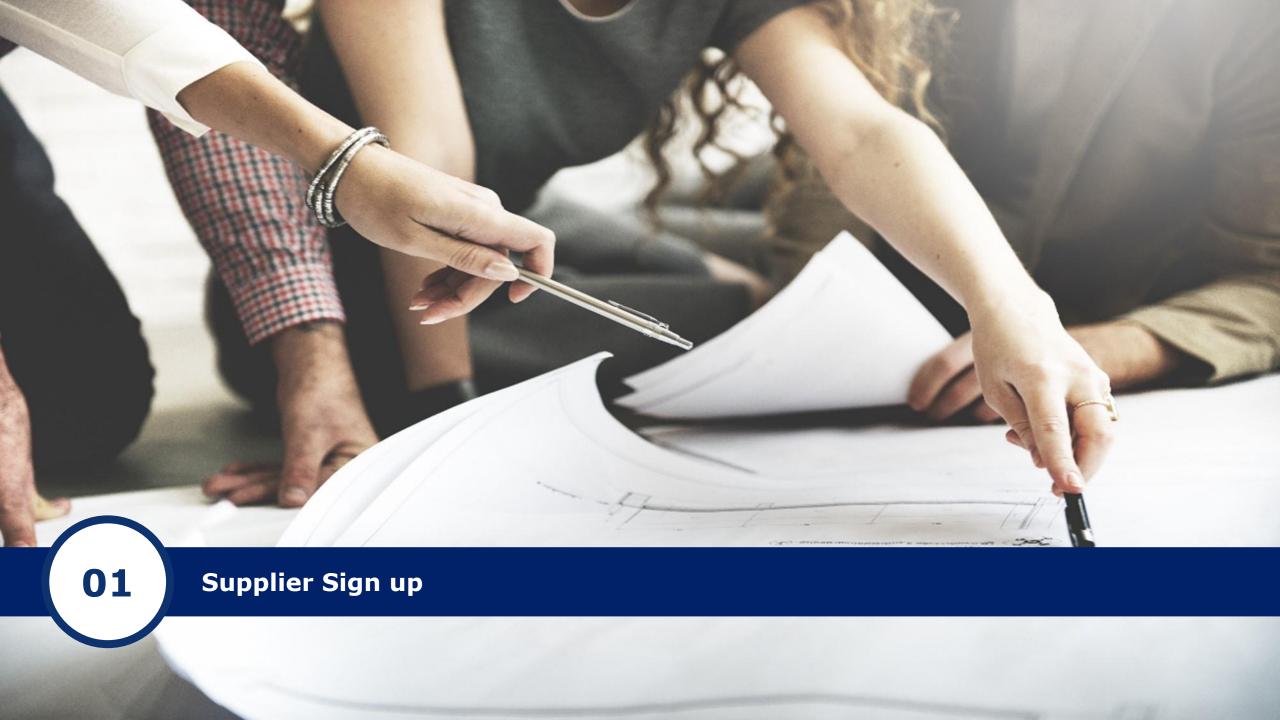

#### **Supplier Accounts Types**

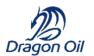

Click here for Standard account

**Click here for Enterprise** account

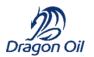

### **Standard Account**

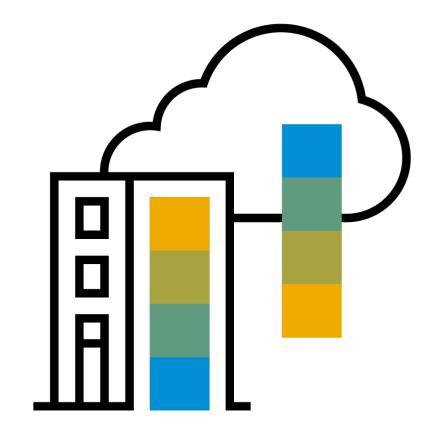

#### What is an Ariba Network, Standard Account?

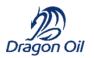

- Basic Account that gives you access to Ariba Network
- Receive interactive email purchase orders
- Invoice through the Ariba network
- No fees
- Intended for low volume suppliers

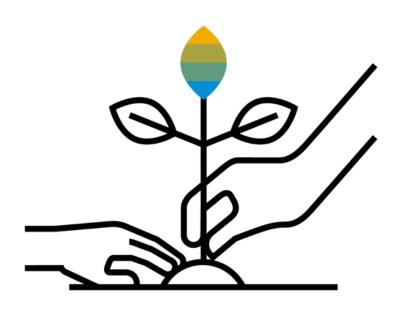

#### Register for a Standard Account

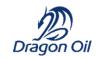

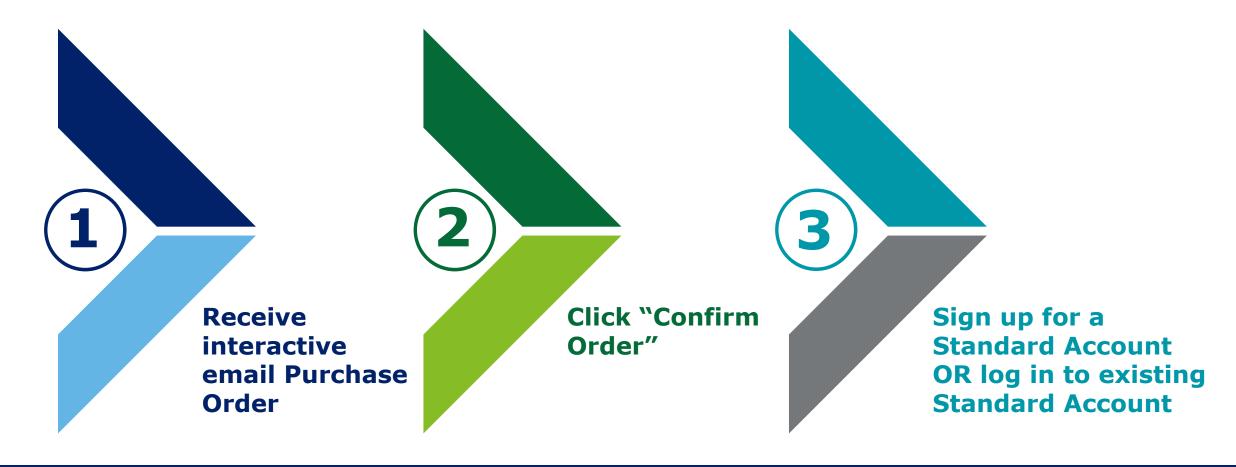

Note: The next PO you receive, you will still click Confirm Order, but you will log in instead of creating an account. If you already have a Standard Account, simply sign in using your username/password

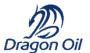

## Step 1 & 2 – Receive Interactive Email Order From Customer Click the **Confirm Order** button in the PO notification (interactive email)

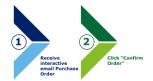

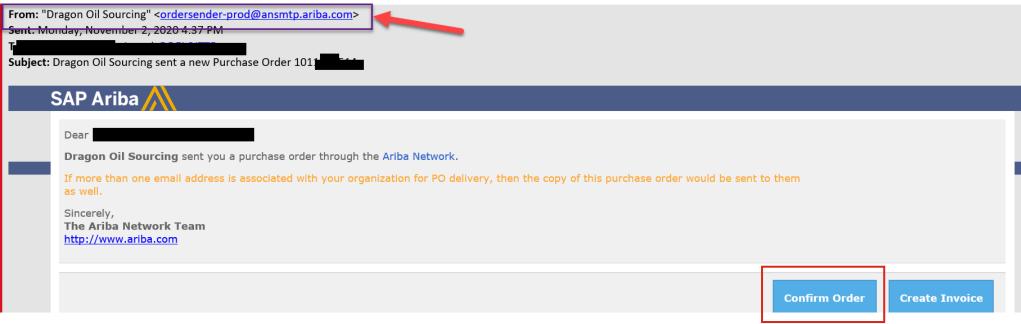

#### **NOTE:**

Only registered email with Dragon oil shall be receiving the PO communication from ordersender-prod@ansmtp.ariba.com.

## Step 3 - Sign Up For Standard Account Select the **Sign up** option to create a new Standard Account

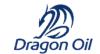

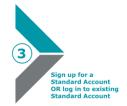

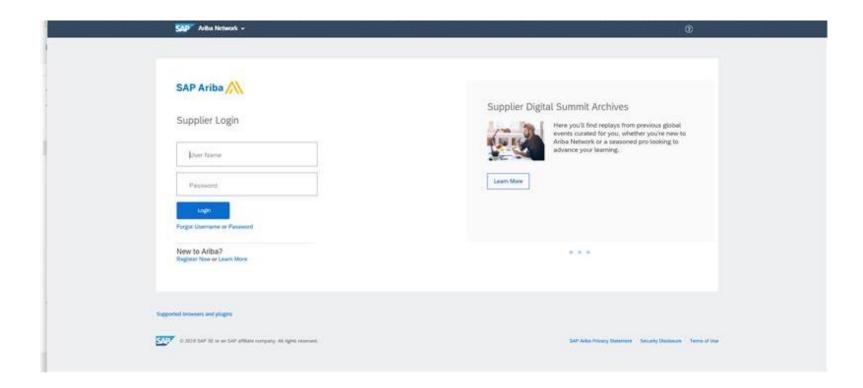

Above is the screen that shall be displayed once Sign up option is clicked

## Step 3 - Sign Up For Standard Account How to **resolve** any Log in Issue?

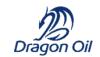

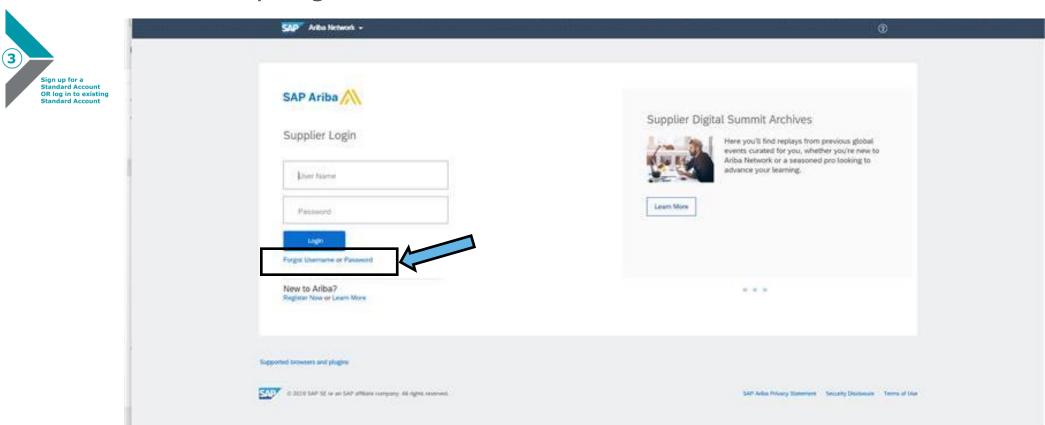

If you forget your log in credentials, please click on Forget Username Or Password

#### Step 3 - Sign Up For Standard Account

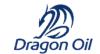

Use your existing Standard Account by clicking on Log in

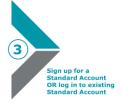

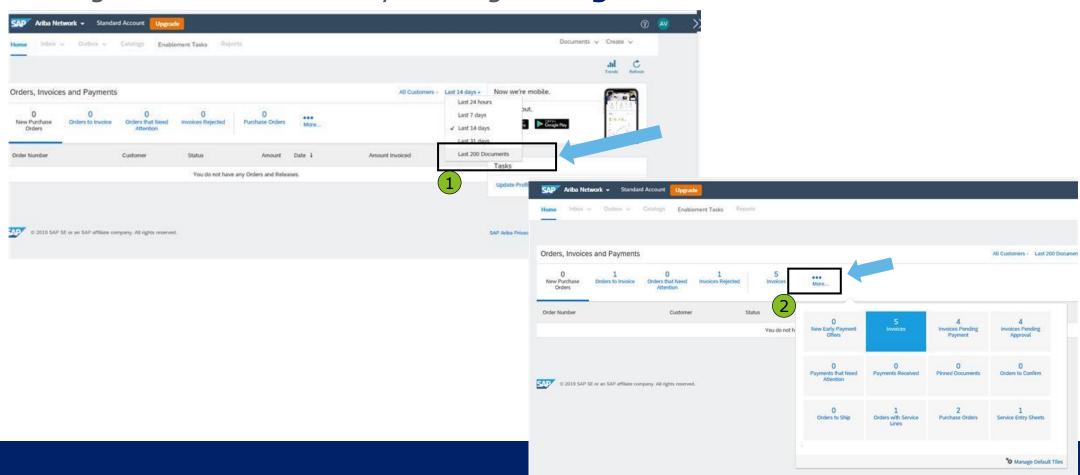

Once you log in please select the Last 200 Documents option as shown above

#### How To Upgrade from Standard Account To Enterprise Account

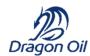

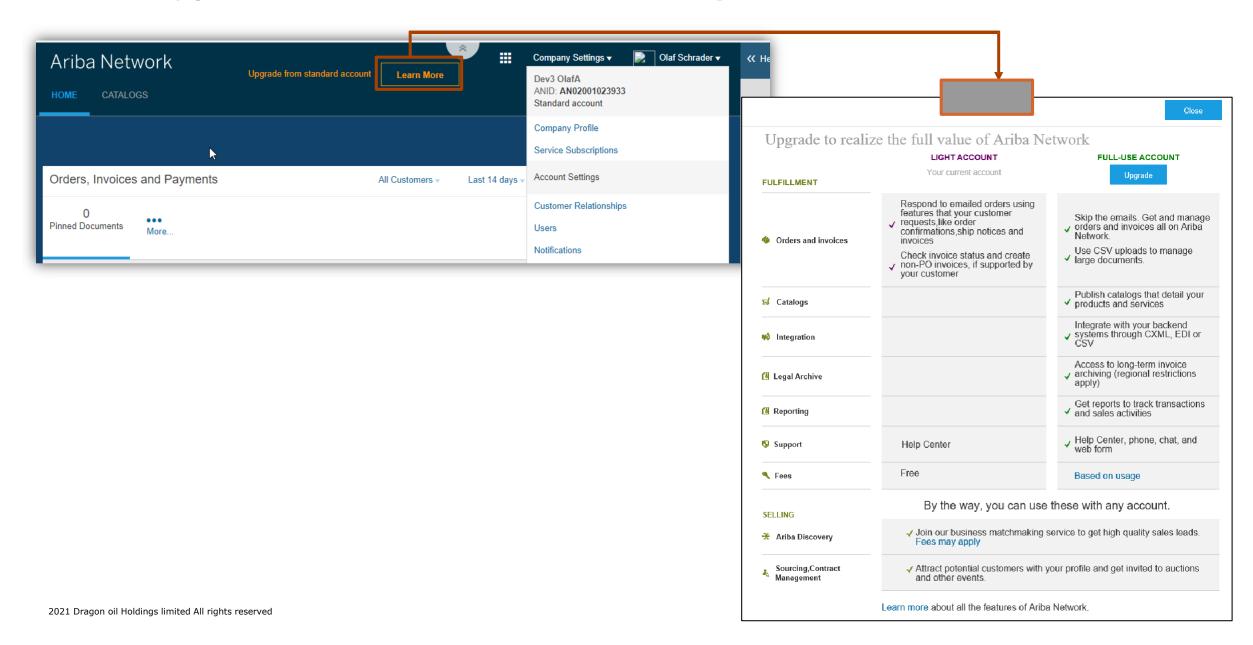

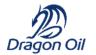

# **Enterprise Account And Upgrade**

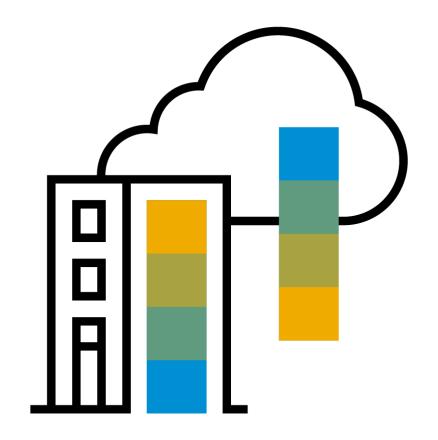

#### Standard Account Vs. Enterprise Account On Ariba Network

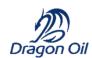

| Features                                                                                                    | Standard Account                                                              | Enterprise Account                                                                                                    |
|----------------------------------------------------------------------------------------------------|-------------------------------------------------------------------------------|----------------------------------------------------------------------------------------------------|
| Access                                                                                                    | Through email notifications                                                   | Online dashboard                                                                                                    |
| Company Profile                                                                                                    | Р                                                                             | P                                                                                                    |
| Purchase Order, Order confirmation (full & partial), Ship Notice, Service Entry Sheet, (Non-PO) Invoice, Credit Memo | P                                                                             | P                                                                                                    |
| Electronic Catalogs                                                                                                  | o                                                                             | P                                                                                                    |
| Invoice status                                                                                                    | Email notifications                                                           | Outbox with easy access from any browser                                                                                                    |
| Legal Archive                                                                                                    | Email notification and online download                                        | <ul> <li>Long-term invoice archiving for global compliance (Regional restrictions apply)</li> <li>Capability to mass download invoices for local archiving</li> </ul>                                                                             |
| Ariba Support                                                                                                    | Online Help Center                                                            | <ul> <li>Support via phone, chat, or email</li> <li>Direct access to enablement experts for onboarding assistance</li> <li>Technical support for configuration and integration assistance</li> <li>Online educational training courses</li> </ul> |
| Integration                                                                                                    | 0                                                                             | P                                                                                                    |
| Reporting                                                                                                    | 0                                                                             | P                                                                                                    |
| Multiple customer relationships                                                                                      | P                                                                             | P                                                                                                    |
| Multi users                                                                                                    | Р                                                                             | P                                                                                                    |
| Mobile App                                                                                                    | P                                                                             | P                                                                                                    |
| Ariba Discovery                                                                                                    | P Fees may apply to respond to leads. <u>Click here</u> for more information. | P Fees may apply to respond to leads. <u>Click here</u> for more information.                                                                                                    |
| Fees                                                                                                    | FREE                                                                          | Fees may apply, <u>See complete details</u> .                                                                                                    |

#### Log in with Enterprise Account

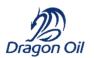

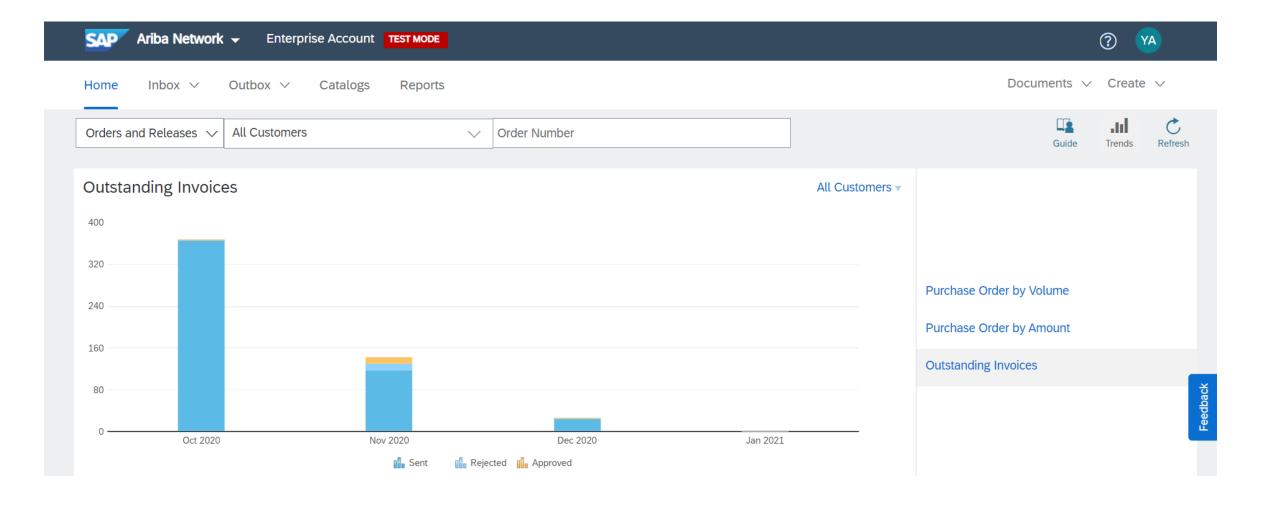

#### Enterprise Account **Enhanced** Features And Functionalities

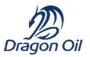

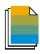

Document exchange (purchase orders, invoices and more)

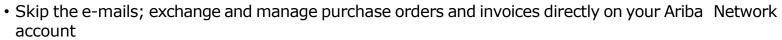

- Use CSV uploads to manage large document counts
- Access to an Inbox and Outbox for organizing your incoming and outcoming documents and search for them

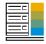

Automation through Integration

• Integrate you back-end system with Ariba Network through CXML, EDI or CSV

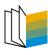

**Electronic Catalogs** 

• Create and publish electronic catalogs to enhance PO accuracy, or link your current e- shop to your Ariba Network account

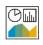

Reporting

• Track transactions and sales activities with access to full reports creation and automation

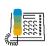

SAP Ariba support

• Access the entire documentation database and contact the help centre by phone, chat, or Web form

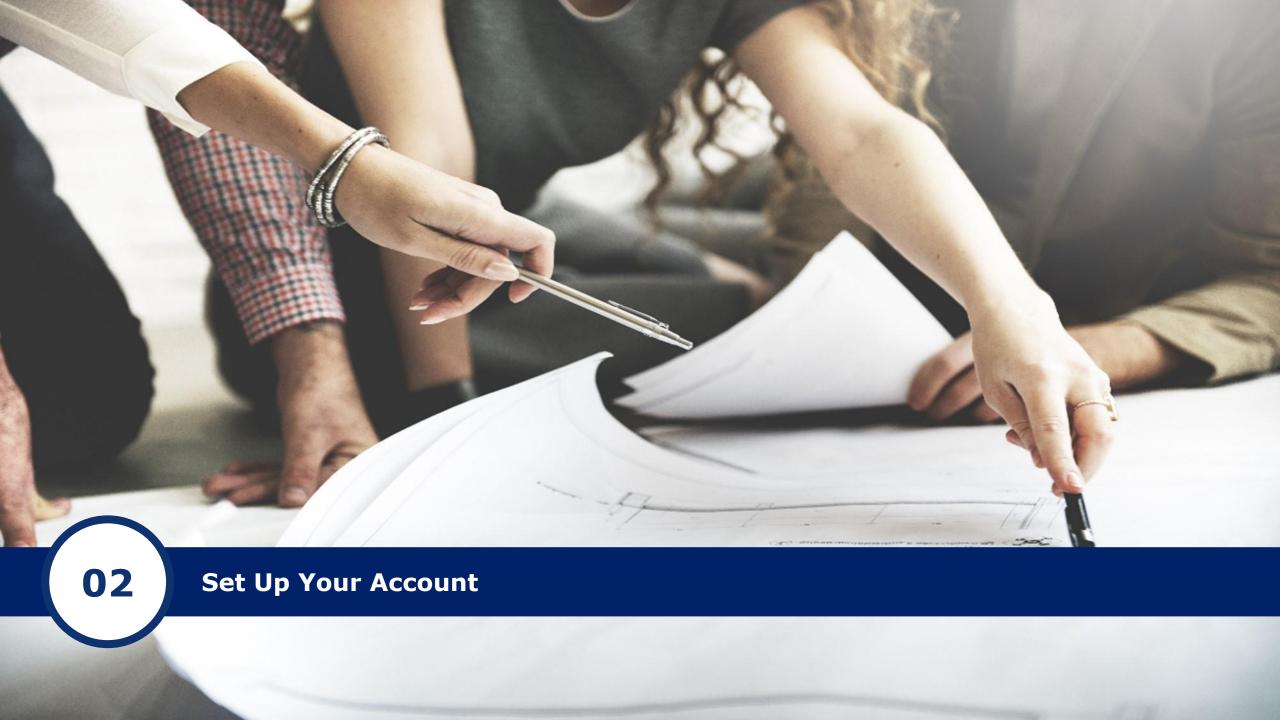

#### Complete Your Profile

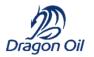

- 1. Select Company Profile from the Company Settings dropdown menu.
- 2. Complete all suggested fields within the tabs to best represent your company.
- 3. Fill the Public Profile Completeness meter to 100% by filling in the information listed below it.

Note: The more complete a profile, the higher the likelihood of increasing business with existing and prospective customers.

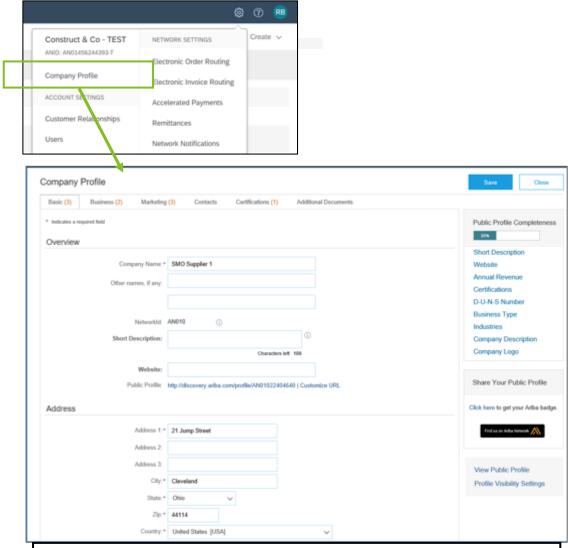

NOTE: Screens remain the same for both Standard and Enterprise Account.

#### Configure Your Email Notifications

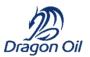

The Network Notifications section indicates which system notifications you would like to receive and allows you to designate which email addresses you would like to send them to.

NOTE: Screens remain the same for both Standard and Enterprise Account.

- **1.** Click on Notifications under Settings.
- **2. Network Notifications** can be accessed from here as well, or you may switch to the Network tab when in Notifications.
- **3.** You can enter up to 3 email addresses per notification type. You must separate each address with a comma but include NO spaces between the emails.

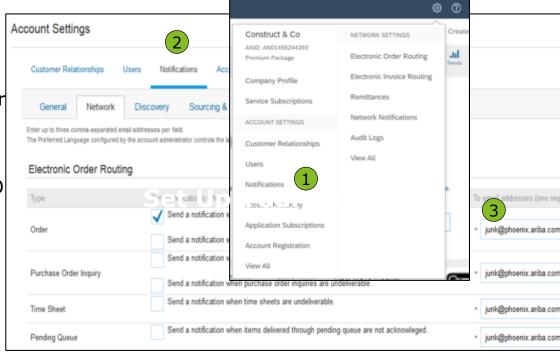

Note: If you are out of the office, make sure to include in your auto-reply messages one of the following phrases. This will prevent Ariba Network from failing orders sent to mailboxes responding using an auto-reply feature: Out of office, OOTO, On vacation, on holiday, out of town, away from the office, away until, out of the country, an off site meeting.

When Ariba Network detects an auto-reply containing one of these phrases, it indicates that it received the auto-reply in the order history log and does not fail the order.

#### Select Electronic Order Routing Method

- **1.** Click on Settings> Electronic Order Routing to configure your account.
- **2. Choose** one of the following routing methods:
  - Online
  - cXML
  - **EDI**
  - **Email**
  - Fax
  - **cXML pending queue** (available for Order routing only)

Routing Method

Email

**3. Configure** e-mail notifications.

New Orders

**Document Type** 

Catalog Orders without

Attachments

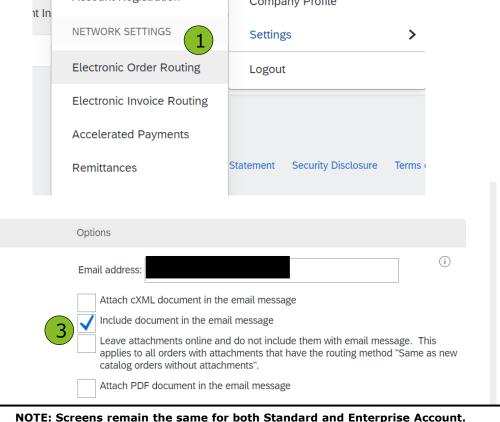

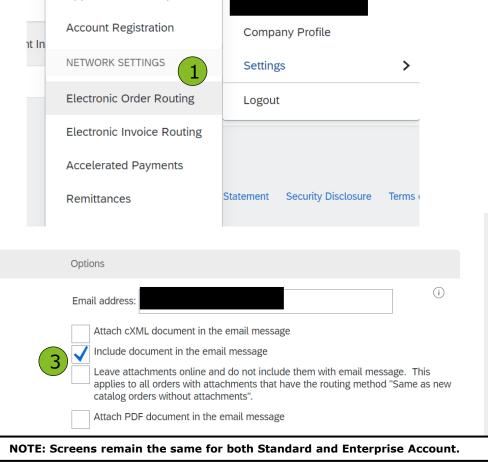

My Account

Link User IDs

Contact Administrator

**ACCOUNT SETTINGS** 

ll Ci

Users

**Notifications** 

**Customer Relationships** 

**Application Subscriptions** 

#### Configure Your Remittance Information

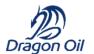

1. From the **Settings** dropdown menu, select click on **Remittances**.

Remittance ID Assignment

Dragon Oil Sourcing -

Customer 1

- **2. Click** Create to create new company remittance information, or Edit, if you need to change existing information.
- **3. Complete** all required fields marked by an asterisk in the EFT/Check Remittances section.
- **4. Select** one of your Remittance Addresses as a default if you have more than one. Please enter **eft@dragonoil.com** for **Remittance IDs**

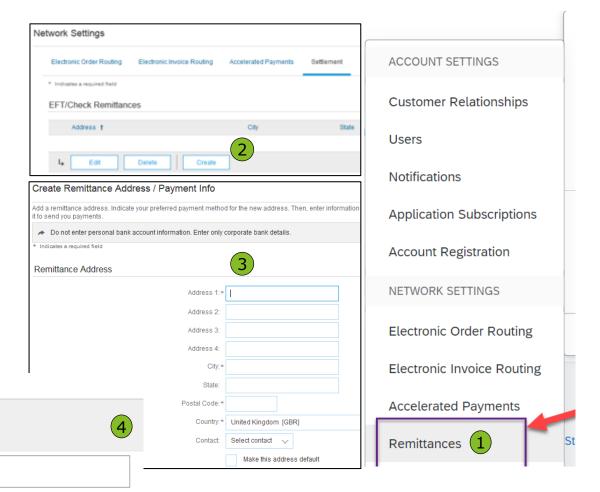

NOTE: Screens remain the same for both Standard and Enterprise Account.

2021 Dragon oil Holdings limited All rights reserved 25

Remittance ID

eft@dragonoil.com

## Configure Your Remittance Information Payment Methods

- **1. Select** Preferred Payment Method from a drop-down box: Check, Credit card or Wire.
- **2. Complete** the details for ACH or Wire transfers.
- **3. Select** if you do or do not accept credit cards and click OK when finished.

**Note:** This does not change the method of payment from your customer, unless specified.

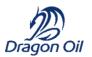

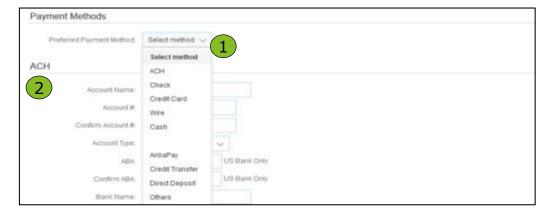

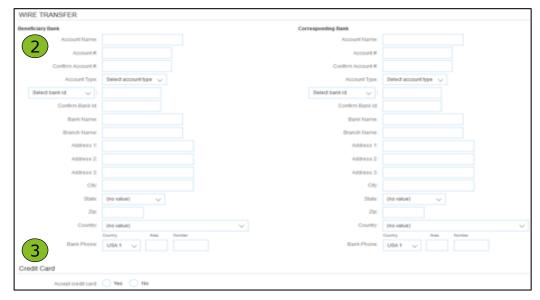

NOTE: Screens remain the same for both Standard and Enterprise Account.

#### Review Your Relationships Current and Potential

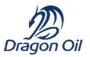

- **1. Click** on the Customer Relationships link in the **Settings** menu.
- **2. Choose** to accept customer relationships either automatically or manually.
- **3.** In the Pending Section, you can Approve or Reject pending relationship requests. In the Current Section, you can review your current customers' profiles and information portals. You can also review rejected customers in the Rejected Section.
- **4. Find** potential customers in Potential Relationships tab.

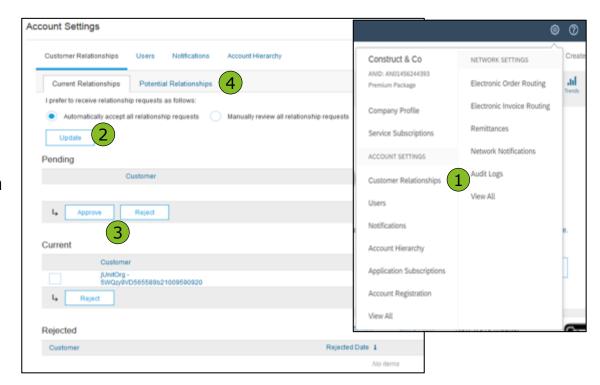

NOTE: Screens remain the same for both Standard and Enterprise Account.

## Set Up User Accounts Roles and Permission Details

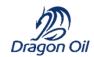

#### **Administrator**

- There can only be one administrator per ANID
- Automatically linked to the username and login entered during registration
- Responsible for account set-up/configuration and management
- Primary point of contact for users with questions or problems
- Creates users and assigns roles/permissions to users of the account

#### User

- Up to 250 user accounts can exist per ANID
- Can have different roles/permissions, which correspond to the user's actual job responsibilities
- Can access all or only specific customers assigned by Administrator

#### Set Up User Accounts

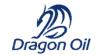

#### Create Roles and Users (Administrator Only)

- **1. Click** on the Users tab on the **Settings** menu. The Users page will load.
- **2. Click** on the **Create Role** button in the Manage Roles section and type in the Name and a Description for the Role.
- **3.** Add Permissions to the Role that correspond to the user's actual job responsibilities by checking the proper boxes and click save to create the role.
- **4. To Create** a User Click on Create User button and add all relevant information about the user including name and contact info.
- **5. Select** a role in the Role Assignment section and Click on Done. You can add up to 250 users to your Ariba Network account.

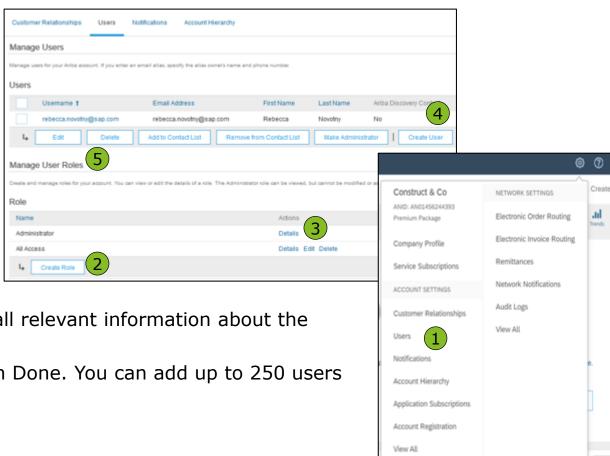

NOTE: Screens remain the same for both Standard and Enterprise Account.

#### Set Up User Accounts

## Dragon Oil

#### Modifying User Accounts (Administrator Only)

- 1. Click on the Users tab.
- **2.** Click on Edit for the selected user.
- **3. Click** on the Reset Password Button to reset the password of the user.

#### 4. Other options:

- Delete User
- Add to Contact List
- Remove from Contact List
- Make Administrator

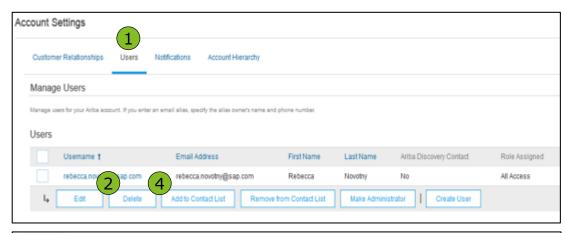

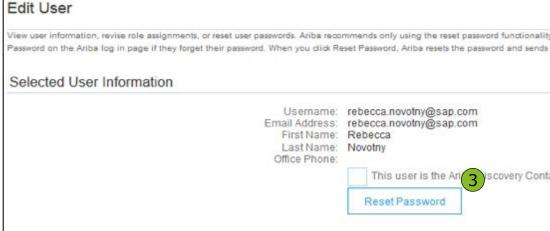

NOTE: Screens remain the same for both Standard and Enterprise Account.

#### **Enhanced User Account Functionality**

Dragon Oil

- **1. Click** on your name in top right corner, to access the User Account Navigator. It enables you to:
  - Quickly access your personal user account information and settings
  - Link your multiple user accounts
  - Switch to your test account

**Note:** After your multiple user accounts are linked, the User Account Navigator displays the multiple accounts.

- 2. Click on My Account to view your user settings.
- **3. Click** Complete or update all required fields marked by an asterisk. **Note:** If you change username or password, remember to use it at your next login.
- **4. Hide** personal information if necessary by checking the box in the Contact Information Preferences section.

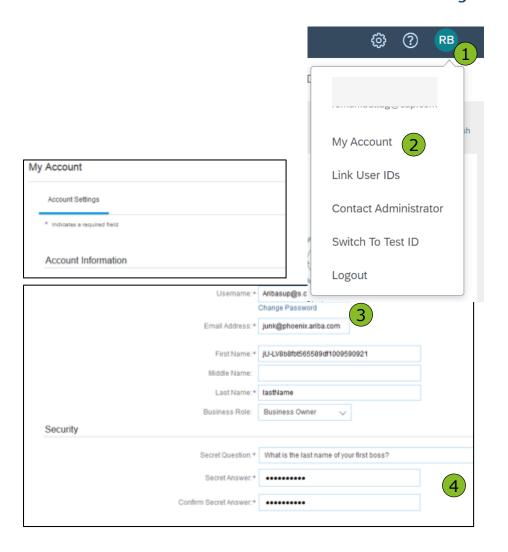

NOTE: Screens remain the same for both Standard and Enterprise Account.

#### Create an Account Hierarchy

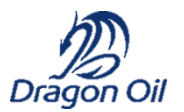

- **1. From** the **Company Settings** menu, click Account Hierarchy.
- **2.** To add child accounts click on Link Accounts.
- **3. The Network** will detect if there is an existing account with corresponding information.
- **4. On the next page** either log in as an Administrator or send a request through an online form as a Not Administrator.
- **5. Once** the request is confirmed by a child account administrator, the name of the linked account is displayed on the Account Hierarchy page.

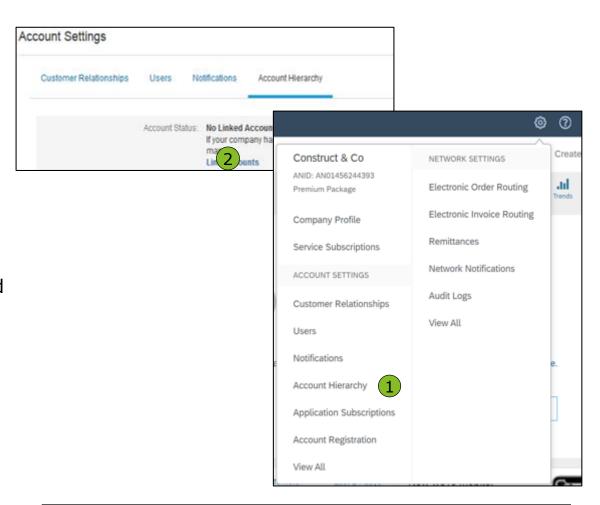

NOTE: Screens remain the same for both Standard and Enterprise Account.

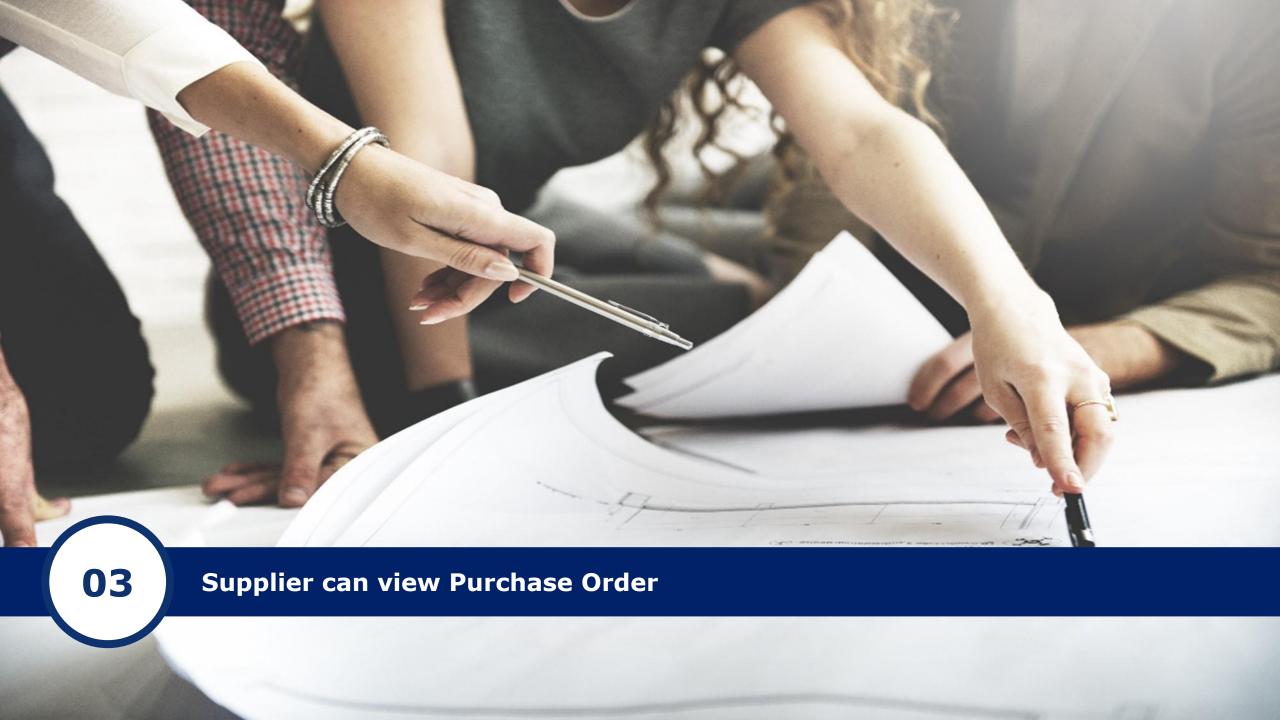

#### Manage POs | View Purchase Orders using Standard account

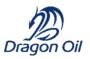

- Suppliers with standard account cannot access the Inbox/outbox functionality. However they can view the overview of last 200 documents in the dashboard view
- Suppliers can use Select -> Send me a copy to take action to resend documents to their mailbox
- Suppliers must process all POs by going back to their email from ordersender-prod@ansmtp.ariba.com and clicking the confirm order button.
- Suppliers cannot process POs by logging in directly to their supplier account.

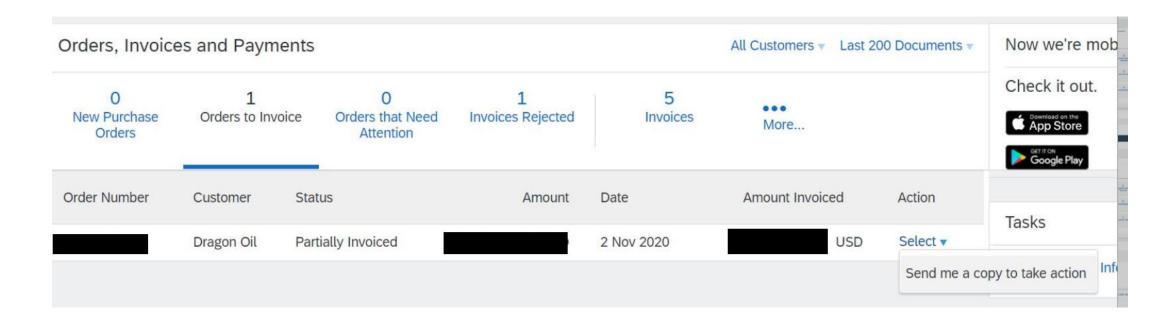

#### Manage POs | View Purchase Orders using Enterprise account

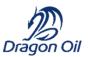

- **1.** Click on Inbox tab to manage your Purchase Orders.
- **2. Inbox** is presented as a list of the Purchase Orders received by Dragon Oil.
- **3. Click** the link on the Order Number column to view the purchase order details.
- **4. Search** filters allows you to search using multiple criteria.
- **5. Click** the arrow next to Search Filters to display the query fields. Enter your criteria and click Search.
- **6. Toggle** the Table Options Menu to view ways of organizing your Inbox.

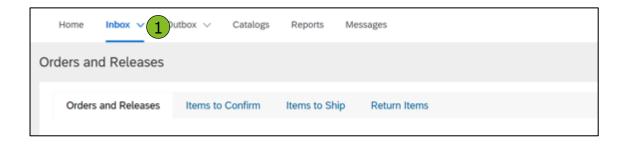

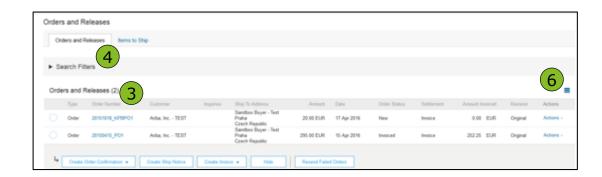

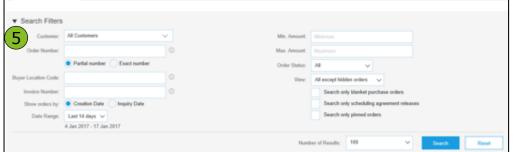

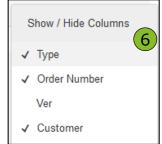

#### Manage POs

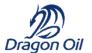

#### Purchase Order Detail

**1. View** the details of your order.

The order header includes the order date and information about the buying organization and supplier.

**Note:** You can always Resend a PO which was not sent to your email address, cXML or EDI properly clicking **Resend** button.

Additional options: **Export cXM**L to save a copy of the cXML source information **Order History** for diagnosing problems and for auditing total value.

2. Line Items section describes the ordered items. Each line describes a quantity of items Dragon Oil wants to purchase. Set the status of each line item by sending order confirmations clicking Create Order Confirmation. The subtotal is located at the bottom of the purchase order.

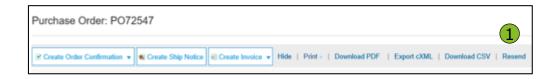

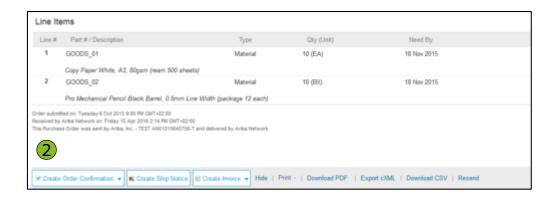

NOTE: Screens remain the same for both Standard and Enterprise Account.

# Manage POs Create PDF of PO

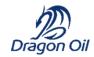

#### 1. Select "Download PDF" as shown.

**Note:** If the document exceeds 1000 lines or is larger than 1MB size, details are not shown in the UI. Therefore the detail is not included in the PDF generated.

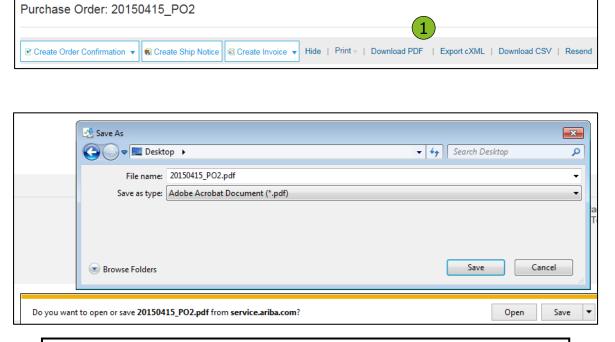

NOTE: Screens remain the same for both Standard and Enterprise Account.

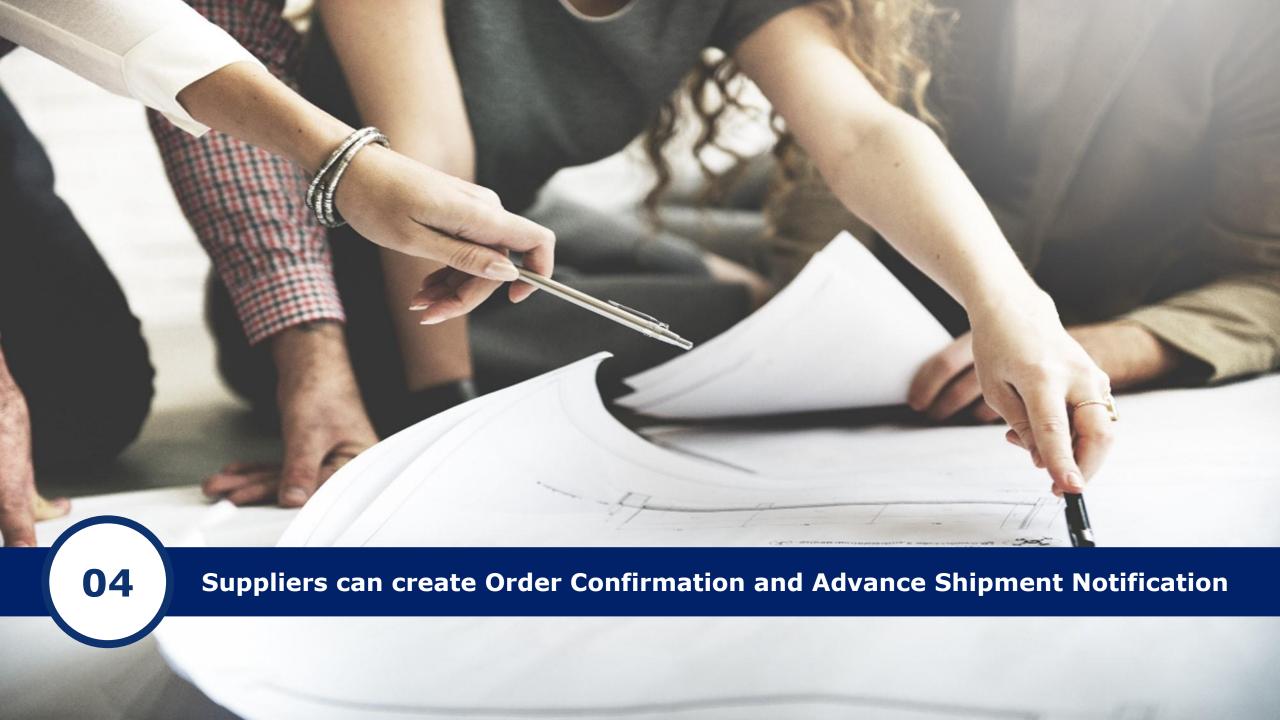

# Create Order Confirmation

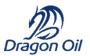

### Confirm Entire Order

This slide explains how to Confirm Entire Order.

- **1. Enter** Confirmation Number which is any number you use to identify the order confirmation.
- **2. If you specify** Est. Shipping Date or Est. Delivery Date information, it is applied for all line items.
- **3. You can group** related line items or kit goods so that they can be processed as a unit.
- 4. Click Next when finished.
- **5. Review** the order confirmation and click Submit.
- **6.** Your order confirmation is sent to Dragon Oil.

**Note:** If your customer is allowing Supplier Network Collaboration (SNC), your Order Confirmation must be initiated within Ariba.

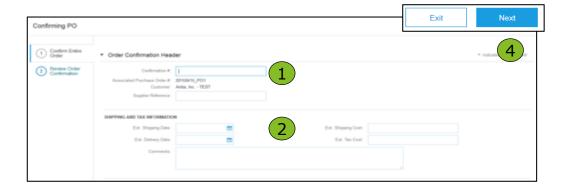

Once the order confirmation is submitted, the Order Status will display as Confirmed.

When viewing documents online, links to all related documents are displayed.

Click Done to return to the Inbox.

NOTE: Screens remain the same for both Standard and Enterprise Account.

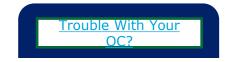

# Create Order Confirmation Reject Entire Order

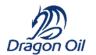

- **1. From the PO view**, click the Create Order Confirmation button and select to Confirm Entire Order, Update Line Items for individual line items or Reject Entire Order.
- **2. Enter a reason for rejecting** the order in case your buyer requires.

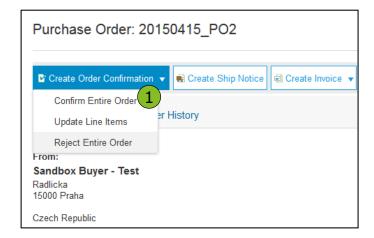

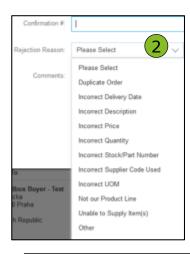

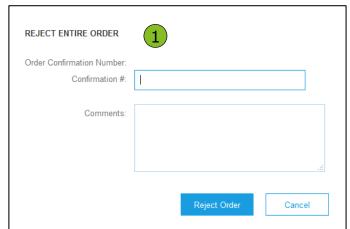

NOTE: Screens remain the same for both Standard and Enterprise Account.

## Create Ship Notice

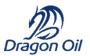

- 1. **Create** Ship Notice using your Ariba account once items were shipped.
  - Multiple ship notices per purchase order might be sent. Click the Create Ship Notice button.
- 2. **Fill out** the requested information on the Shipping PO form. The Packing Slip ID is any number you use to identify the Ship Notice. Choose Carrier Name and then Tracking # and Shipping Method will appear. Gross Volume and Gross Weight are optional fields when Collaborative Supply Chain (CSC) is enabled.
- **3. Enter** Ship From information by clicking on Update Address. Any field with an asterisk is required.
- Check if Deliver to information is correct. Click OK.

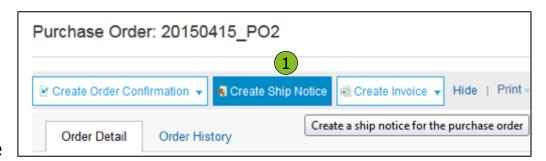

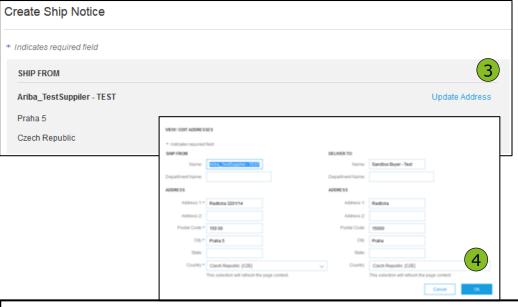

NOTE: Screens remain the same for both Standard and Enterprise Account.

# Create Ship Notice Delivery Terms and Transportation Details

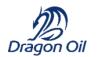

**1. Delivery terms** and other transportation details can be included on all advance ship notices to support a broader range of shipping information collaboration.

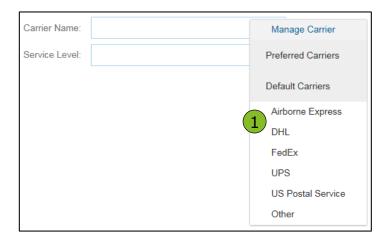

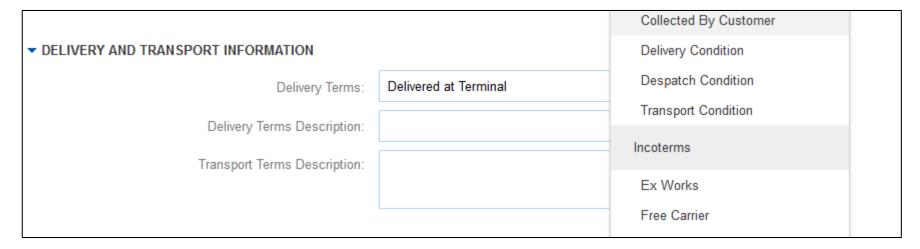

# Create Ship Notice Details

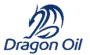

- **1. Scroll down** to view line item information and update the quantity shipped for each line item.
- **2. Customer Part** # is visible when Collaborative Supply Chain (CSC) is implemented.
- **3. Click Next** to proceed to review your Ship Notice.

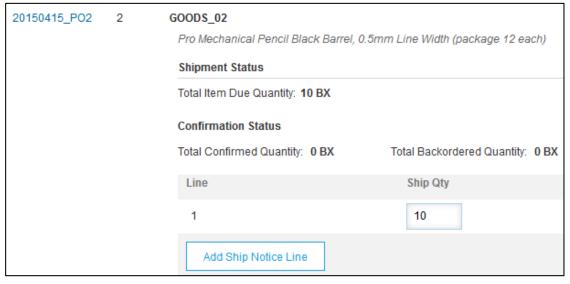

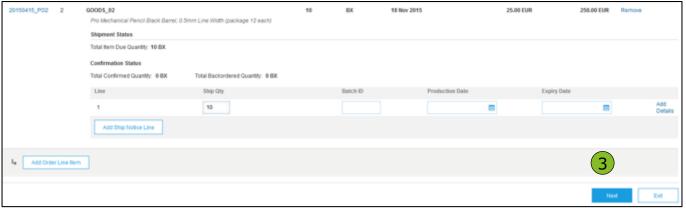

NOTE: Screens remain the same for both Standard and Enterprise Account.

# Submit Ship Notice

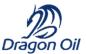

#### Details

- **1. After reviewing** your Ship Notice, click Submit to send Ship Notice to Dragon Oil. Ship Notices provide improved communications to help avoid unnecessary calls to order support department.
- **2. After submitting** your Ship Notice, the Order Status will be updated to Shipped. Submitted Ship Notices can be viewed from Outbox or by clicking the link under the Related Documents from the PO View.
- **3. Click** Done to return to the Home page.

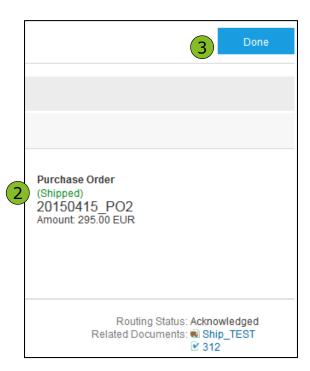

NOTE: Screens remain the same for both Standard and Enterprise Account.

# Create a Service Entry Sheet Locate a Service POs

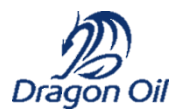

**1.** Locate your Service PO within your Inbox.

**Note:** Utilize the **Advanced Search Filters** at the top of your inbox to narrow your view to Service POs only by checking the **Search Only Service Purchase Orders** box and clicking **Search**.

2. Select the radio button next to the desired PO and click Create Service Sheet OR click the Order Number Hyperlink to view the Service PO.

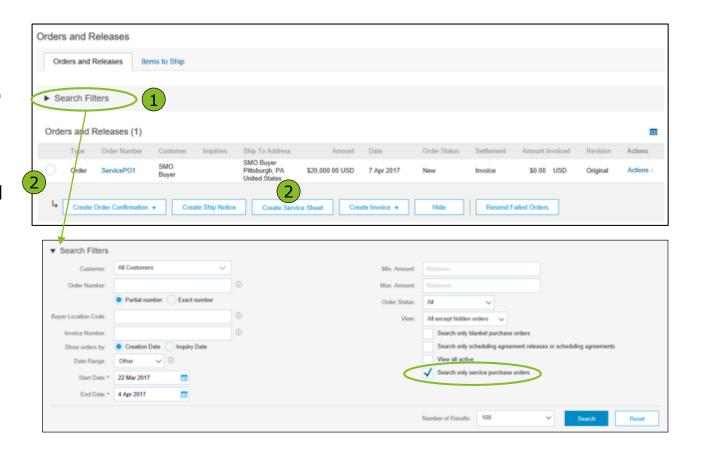

NOTE: Screens remain the same for both Standard and Enterprise Account.

## Create a Service Entry Sheet

Dragon Oil

Review Service PO

1. After reviewing your PO for accuracy, click Create Service
Sheet at the top of bottom of your PO.

**Note:** Services will be indicated with the Service Icon next to the Line Type.

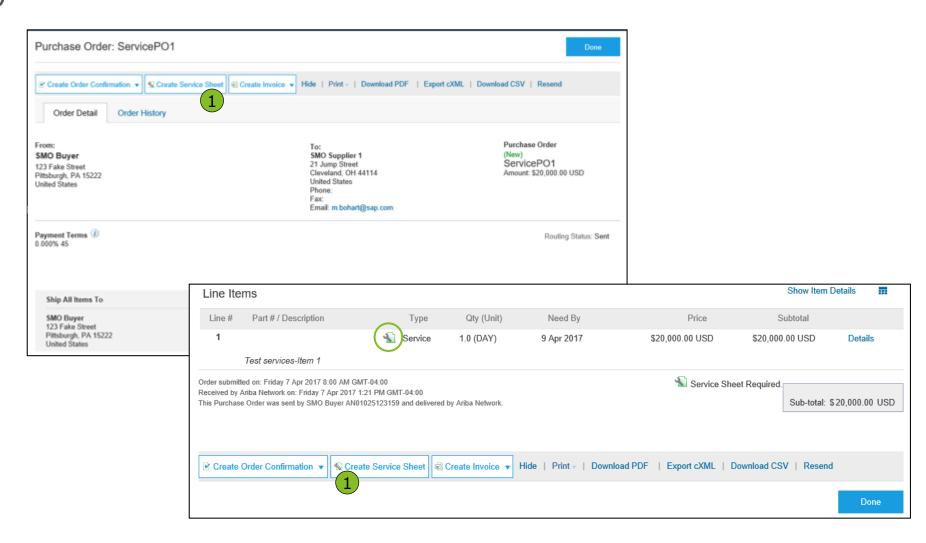

NOTE: Screens remain the same for both Standard and Enterprise Account.

# Create a Service Entry Sheet Header Information

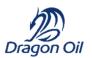

- **1. Complete** any required fields that have an asterisk (\*).
- **2. Enter** additional fields as requested by your customer, including Contractor Information, Approver, etc.

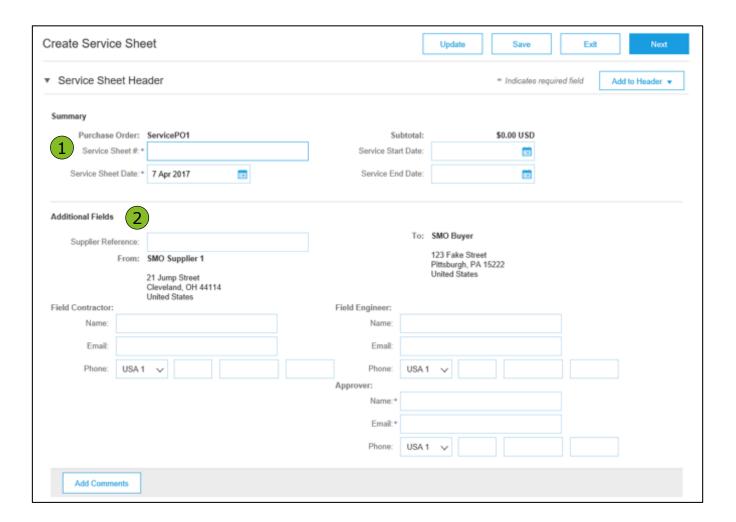

# Create a Service Entry Sheet Line Item Section

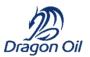

**3. Update** quantities of line items.

2021 Dragon oil Holdings limited All rights reserved

- 4. Enter Service Start and End Dates if available, as well as any additional comments as needed.
- **5.** Click Next to proceed to review screen

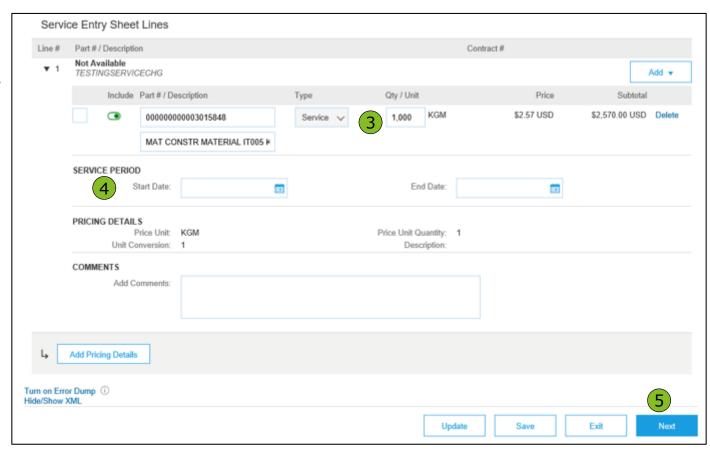

## Submit a Service Entry Sheet

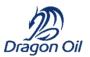

**6. From** the Review Screen, check your Service Sheet for accuracy. If there are errors, click **Previous** to return to the Create Service Sheet screen. To submit to your customer, click the **Submit** Button.

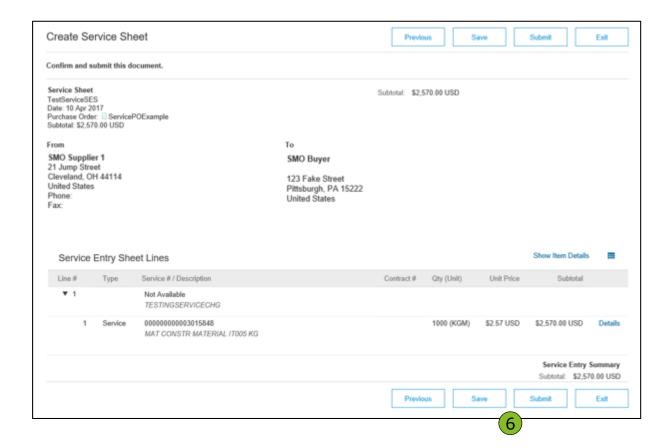

### **Check Service Sheet Status**

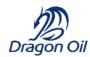

- 1. Click Outbox and select Service Sheets Tab.
- **2.** Routing and Approval Status will be visible on each line.
- **3.** If a Service Sheet is rejected or failed, view the reason by opening the Service Sheet and clicking the **History** Tab.

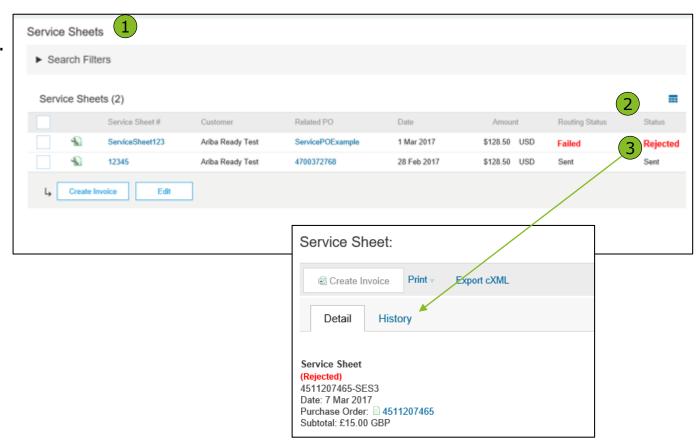

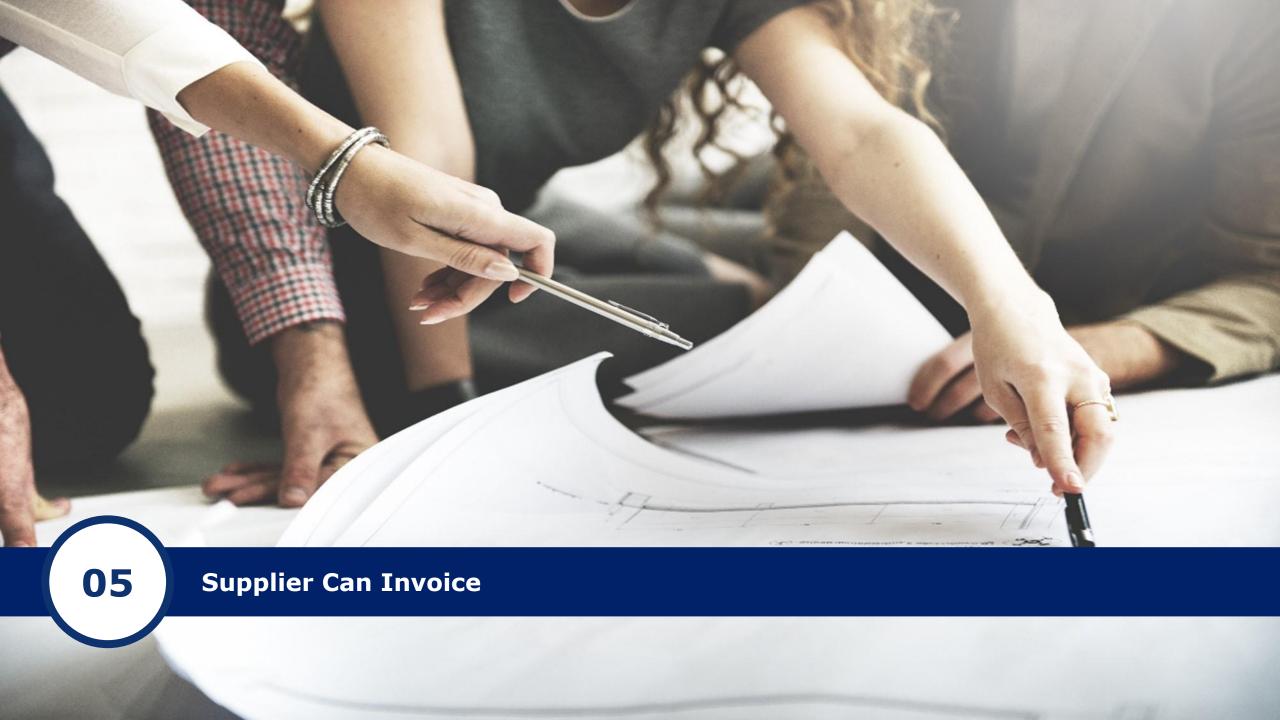

## Review Dragon Oil Invoice Rules

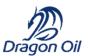

These rules determine what you can enter when you create invoices.

- 1. Login to your Ariba Network account via supplier.ariba.com
- 2. Select the Company Settings dropdown menu and under Account Settings, click Customer Relationships.
- 3. A list of your Customers is displayed. Click the name of your customer (Dragon Oil).
- 4. Scroll down to the Invoice Setup section and view the General Invoice Rules.
- 5. If Dragon Oil enabled Country-Based Invoice Rules then you will be able to choose your Country in Originating Country of Invoice from the drop down menu.
- 6. Click Done when finished.

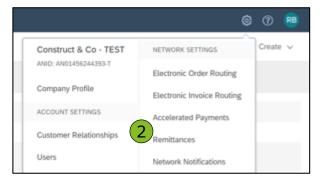

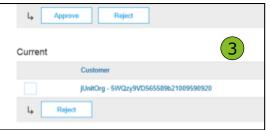

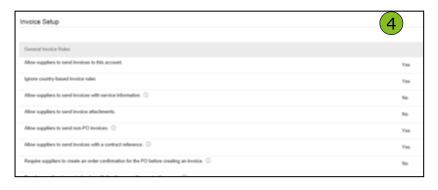

NOTE: Screens remain the same for both Standard and Enterprise Account.

## Supplier Try to Create Invoice but Create Invoice Button not Enabled

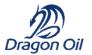

#### Purchase Order: TML4000822

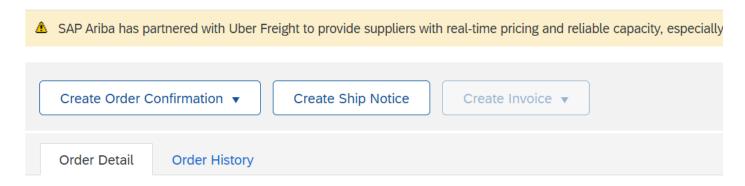

Invoice option is in display mode since no GR is made against the PO. Once GR is received, you can create Invoice.

# Supplier with Standard Account Send me a copy to take action

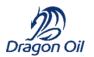

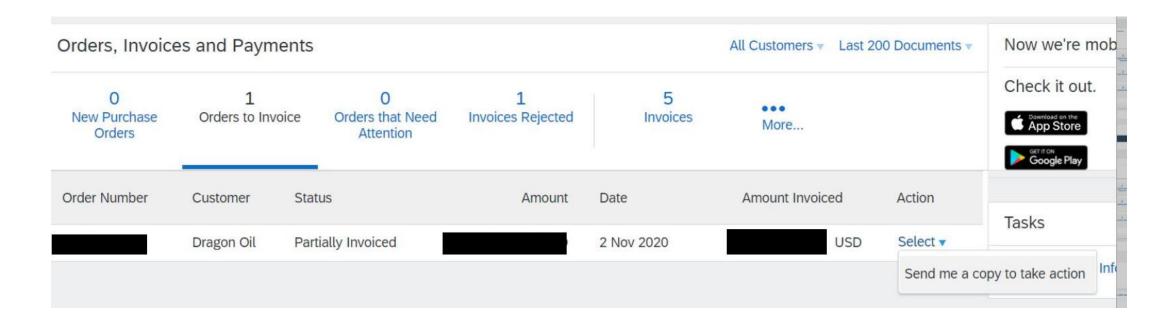

Suppliers with standard account cannot directly Invoice from their account. Instead they need to select "Send me a copy to take action" to receive the PO in their registered email. Once the PO notification is triggered to their email, they can submit the Invoice

## Supplier with Enterprise Account

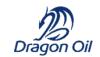

### Path to follow: Home> Inbox> Orders and Releases

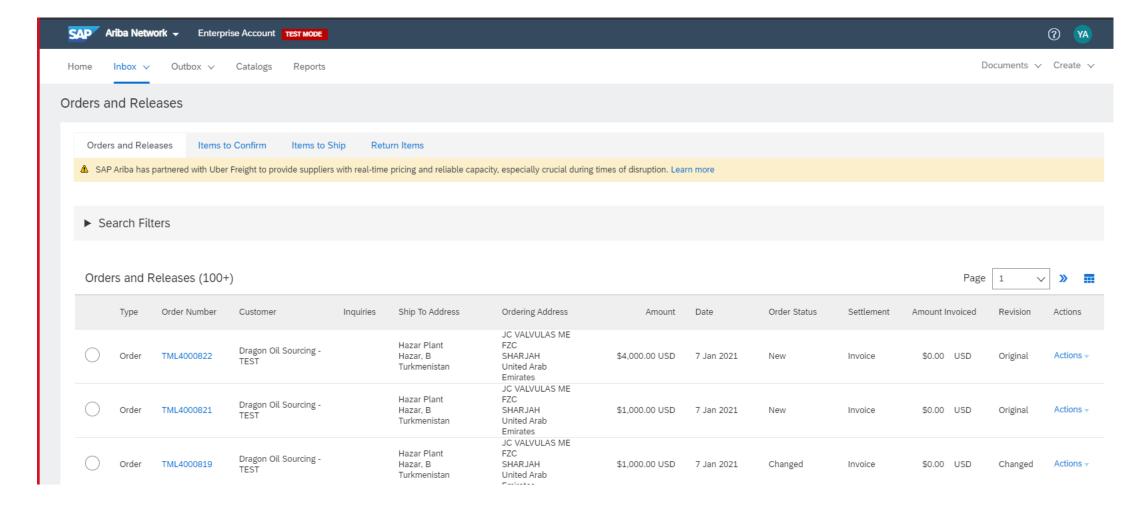

# Supplier with Enterprise Account

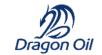

Click on the PO you want to Invoice for

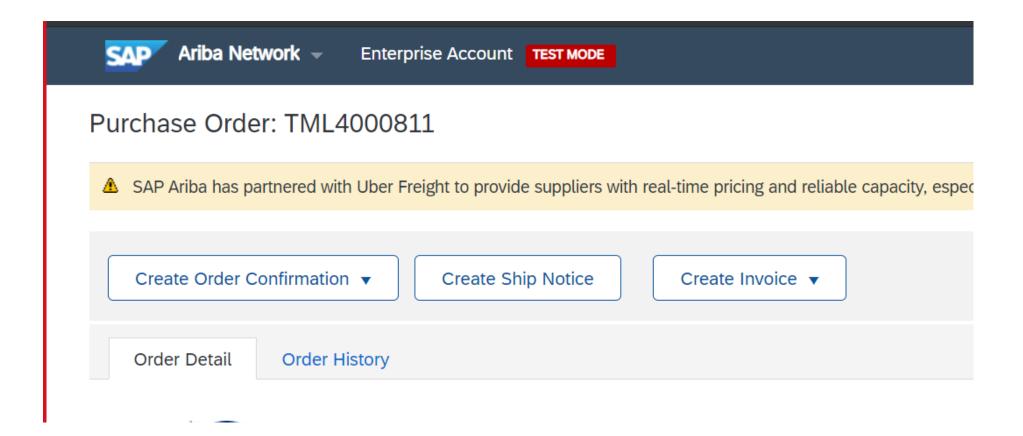

## Invoice against PO Header

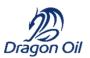

Invoice is automatically pre-populated with the PO data. Complete all fields marked with an asterisk and add tax as applicable.

- **1. Enter an Invoice** # which is your unique number for invoice identification. The Invoice Date will auto-populate.
- 2. Select Remit-To address from the drop down box if you have entered more than one.
- **3.** Tax and Shipping can be entered at either the Header or Line level by selecting the appropriate radio button.
- **4. You can also add some additional information** to the Header of the invoice such as: Special Handling, Payment Term, Comment, Attachment, Shipping Documents.
- **5. Scroll** down to the Line items section to select the line items being invoiced.

**Note:** Support of additional Reference Documents & Dates is applicable for CSC customers only; Attachment file size should not exceed 40MB.

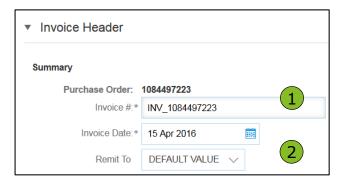

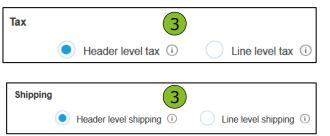

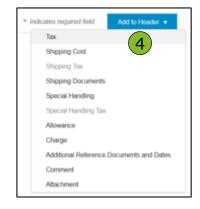

57

NOTE: Screens remain the same for both Standard and Enterprise Account.

#### Invoice

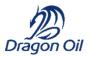

Line Items section shows the line items from the Purchase Order.

- 1. Review or update Quantity for each line item you are invoicing.
- **2. Click** on the line item's Green slider to exclude it from the invoice, if line item should not be invoiced OR click the check box on the left of the item and click Delete to remove the line item from the invoice. You can generate another invoice later to bill for that item.
- **3. Select** the line item to which tax is to be applied using the Line Item # checkbox. To apply the same tax to multiple line items select those line items to be taxed at the desired rate.
- To configure additional Tax Options within the Tax Category tool, use the Configure
   Tax Menu option.
- **5. Check** Tax Category and use the drop down to select from the displayed options. Click Add to Included Lines.

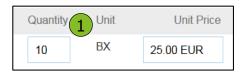

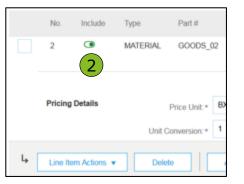

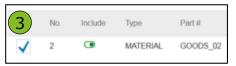

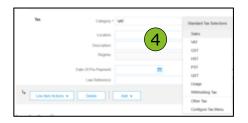

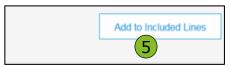

NOTE: Screens remain the same for both Standard and Enterprise Account.

# Invoice | Tax Options Header Level Tax

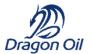

To configure additional tax options click Configure Tax Menu under the Tax Category drop down. Create new tax categories and as needed.

**1. Select** Category available from the drop down.

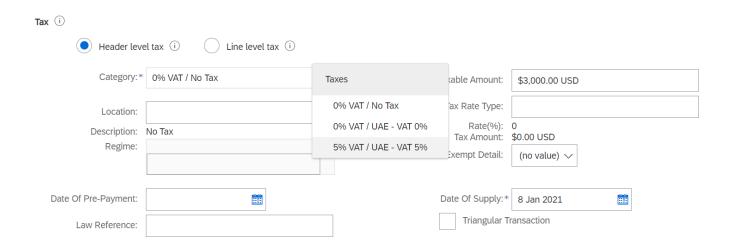

 $\label{eq:NOTE: Screens} \textbf{NOTE: Screens remain the same for both Standard and Enterprise Account.}$ 

# Invoice | Tax Options Line item Level Tax

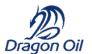

To configure additional tax options click Configure Tax Menu under the Tax Category drop down. Create new tax categories and as needed.

- **1. Select** the **Line Item** to apply different tax rates to each line item.
- 2. Click Line Item Actions > Add > Tax.
  Upon refresh, the Tax fields will display
  for each selected line item.
- **3. Click** Remove to remove a tax line item, if not necessary.
- **4. Select** Category available from the drop down.

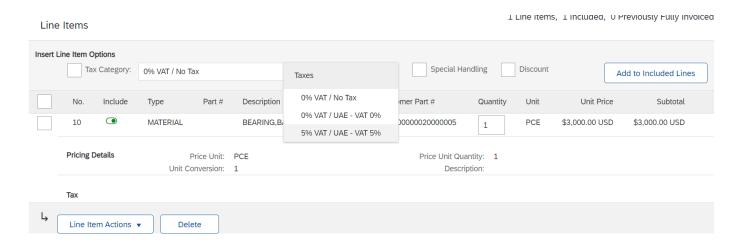

## Review, Save, or Submit Invoice

Dragon Oil

- **1. Review** your invoice for accuracy from the Review page. Scroll down the page to view all line item details and invoice totals.
- 2. If no changes are needed, click **Submit** to send the invoice to Dragon Oil.
- 3. If changes are needed, click **Previous** to return to previous screens and make corrections before submitting.
- 4. Alternatively, **Save** your invoice at anytime during invoice creation to work on it later.
- 5. You may resume working on the invoice by selecting it from **Outbox>Drafts** on your Home page.
- 6. You can keep draft invoices for up to 7 days.

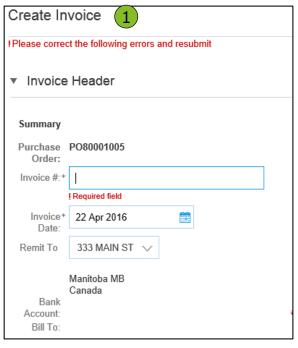

**Note:** In the even of errors, there will be a notification in red where information must be corrected

| Create Invoice | Update | 4 Save | Exit | Next |
|----------------|--------|--------|------|------|
|----------------|--------|--------|------|------|

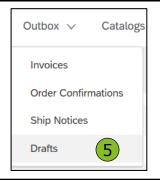

NOTE: Screens remain the same for both Standard and Enterprise Account.

# Invoice Error Bank Details Missing

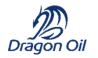

**Note:** To fix this error please maintain the remittance Id in the Remittances section. Kindly refer to Section Set Up Account> Configure Your Remittance Information

Sydney Victoria Australia

Bank Account:

! No bank account details found. Buyer Dragon Oil Sourcing - TEST

requires this on all invoices.

Add bank accounts details

Bill To: Dragon Oil (Turkmenistan) Limited

Turkmenistan

NOTE: Screens remain the same for both Standard and Enterprise Account.

# Search for Invoice Available only for Enterprise Account

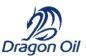

#### **Quick Search:**

- **1. From the Home Tab,** Select Invoices in the Document type to search.
- **2. Select** Dragon Oil from Customer Drop down menu.
- **3. Enter** Document # , if known. Select Date Range, up to 90 days for Invoices and Click Search.

**Refined Search:** Allows a refined search of Invoices within up to 90 last days.

- **4. Search** Filters from Outbox (Invoices).
- **5. Enter** the criteria to build the desired search filter.
- **6.** Click Search.

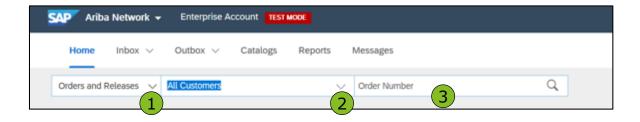

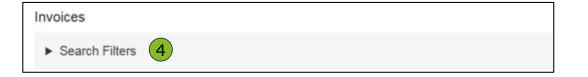

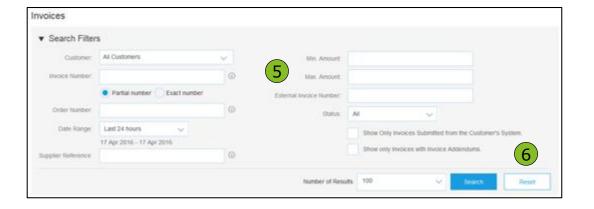

**NOTE: Screens is for both Enterprise Account.** 

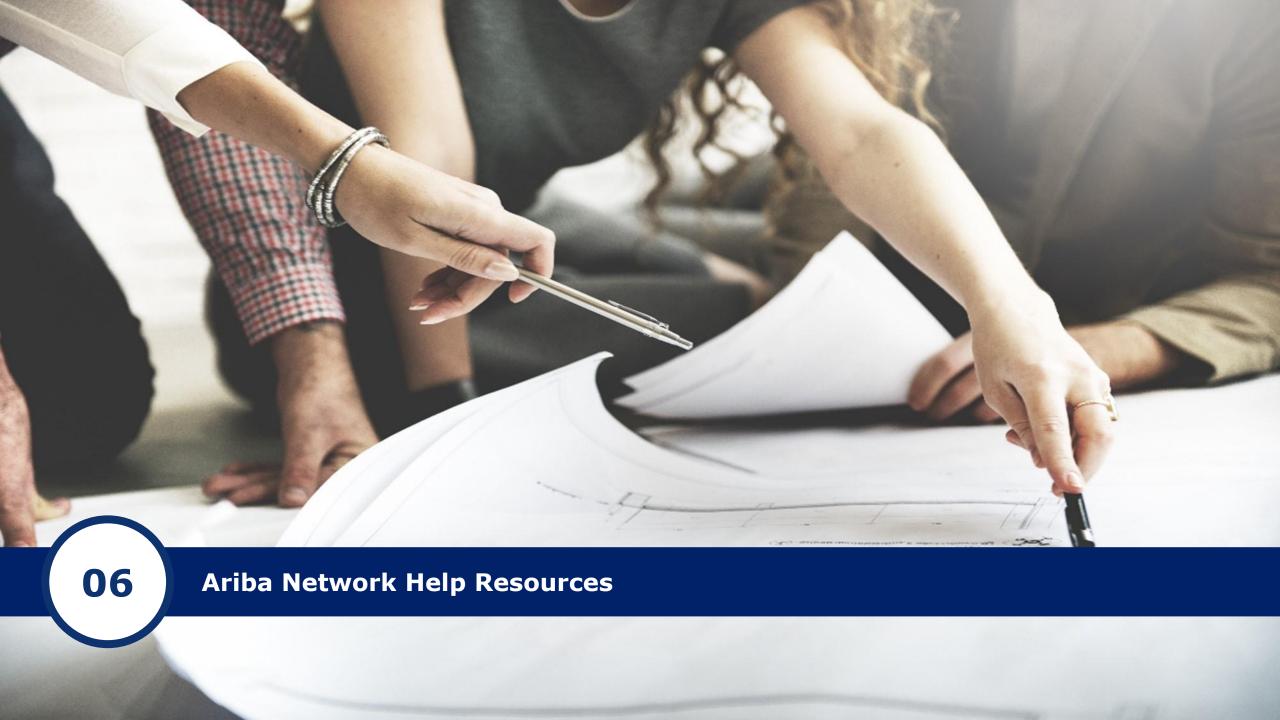

# **Customer Support**

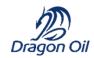

#### **Supplier Support During Deployment**

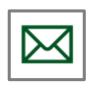

#### **Ariba Network Registration or Configuration Support**

- Registration, Supplier Fees, Account configuration
- Email: vendoradmin@dragonoil.com

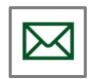

#### **Enablement Business Process Support**

- Business-Related Questions
- Email: vendorsupport@dragonoil.com

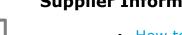

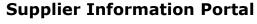

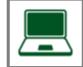

 How to Find the Supplier Information Portal

#### **Supplier Support Post Go-Live**

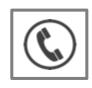

#### **Global Customer Support**

Use the Help Center directly from your Ariba Network Account.

# **Customer Support**

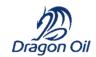

### **Supplier Support During Deployment**

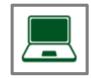

#### **Supplier Information Portal**

• How to Find the Supplier Information Portal

### **Supplier Support Post Go-Live**

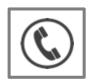

#### **Global Customer Support**

Use the Help Center directly from your Ariba Network Account.

# **Customer Support**

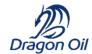

#### Segregation of Support

| Question Type                                                                                                    | Support channel                                                                                                    | Team Responsible |
|----------------------------------------------------------------------------------------------------|----------------------------------------------------------------------------------------------------|------------------|
| <ul> <li>I cannot find a Purchase Order</li> <li>Purchase order/Invoice error when submitting</li> <li>I cannot remember what my username is</li> <li>I have forgotten my password / cannot log in</li> <li>Account is locked</li> <li>I would like to change some of our Company details on my Ariba cloud profile</li> <li>I cannot access my account</li> <li>Change Admin of my Ariba account</li> <li>What is DUNS id</li> </ul>                                        | <ul> <li>Ariba Global Support (help centre guide attached). This channel is available at all times with the supplier</li> <li>Ariba Local Team</li> <li>Buyer Landing page (can be shared once both upstream and downstream supplier guides are shared with Ariba, so that we can upload) Kindly update</li> </ul> | Ariba            |
| <ul> <li>Did not receive registration Invite</li> <li>Please send registration invite to another contact</li> <li>Cannot see questionnaire</li> <li>What documents to submit for bank details</li> <li>Did not receive RFP/RFI/RFQ email</li> <li>How to respond to RFP/RFQ</li> <li>I would like to update contacts/company information on questionnaire</li> <li>(Similar questions added to FAQ for reference)</li> <li>Receipt for Purchase order is not done</li> </ul> | Please add the correct DO Names and emails here                                                                                                    | Dragon Oil       |
| If there are technical issues where in a document fails to reach the network                                                                                                    | Please create an Service Request (SR); Ariba local team can only help in following up internally for critical issues                                                                                                    |                  |

# Training & Resources

# Dragon Oil

## Dragon Oil Supplier Information Portal

- **1. Select** the Company Settings Menu in the top right corner and then click the Customer Relationships link.
- **2. Select** the buyer name to view transactional rules:
  The Customer Invoice Rules determine what
  - you can enter when you create invoices.
- **3. Select** Supplier Information Portal to view documents provided by your buyer.

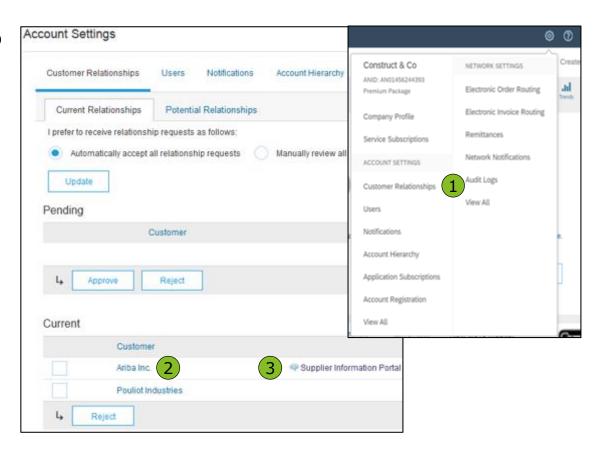

#### Useful Links

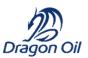

#### **Useful Links**

- Ariba Supplier Pricing page <a href="http://www.ariba.com/suppliers/ariba-network-fulfillment/pricing">http://www.ariba.com/suppliers/ariba-network-fulfillment/pricing</a>
- Ariba Network Hot Issues and FAQs <a href="https://connect.ariba.com/anfaq.htm">https://connect.ariba.com/anfaq.htm</a>
- Ariba Cloud Statistics <a href="http://trust.ariba.com">http://trust.ariba.com</a>
  - Detailed information and latest notifications about product issues and planned downtime
     if any during a given day
- Ariba Discovery <a href="http://www.ariba.com/solutions/discovery-for-suppliers.cfm">http://www.ariba.com/solutions/discovery-for-suppliers.cfm</a>
- **Ariba Network Cloud Status** <a href="https://www.sap.com/about/trust-center/cloud-service-status.html#sap-ariba">https://www.sap.com/about/trust-center/cloud-service-status.html#sap-ariba</a> (Information about downtime)

#### Troubleshoot Your Invoice Issues

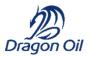

70

How do I
know which
type of invoice
to create?

What does this error message mean?

How do I
cancel an
invoice that
I've sent?

How do I edit and resubmit an invoice that I've sent?

What should I
do if my
invoice has
been
rejected?

Can I resend a
failed or
rejected
invoice with
the same
invoice
number?

How do I tell
when my
invoice will be
paid?

#### Troubleshoot Your Invoice Issues

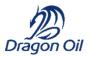

Supplier didn't receive PO notification in email

Supplier Try to
Create Invoice
but Create
Invoice Button
not Enabled

Supplier Try to
Create Invoice
But System
prompts for
Bank Details

Supplier wants
to split Invoices
based on Goods
Receipt

Supplier has Standard
Account Ariba Network
Account and expects to
see Purchase Order /
Invoices in their Inbox

Supplier didn't receive PO notification in email